## To **REGISTER FOR CLASS**, go to the **Academics Menu** and chose **ADD CLASSES.**

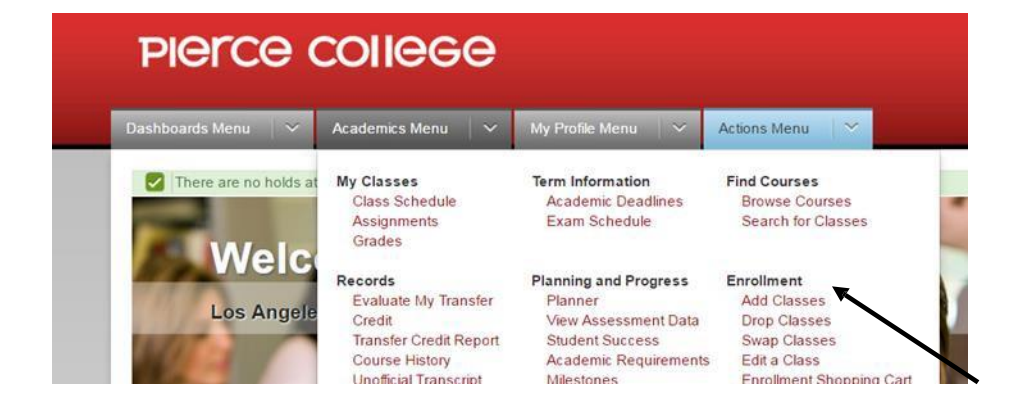

## Select **CLASS SEARCH** and press the **SEARCH Button**

 $1 - 2 - 3$ 

## **Add Classes**

## 1. Select classes to add

To select classes for another term, select the term and select Change. When you are satisfied with your class selections, proceed to step 2 of 3.

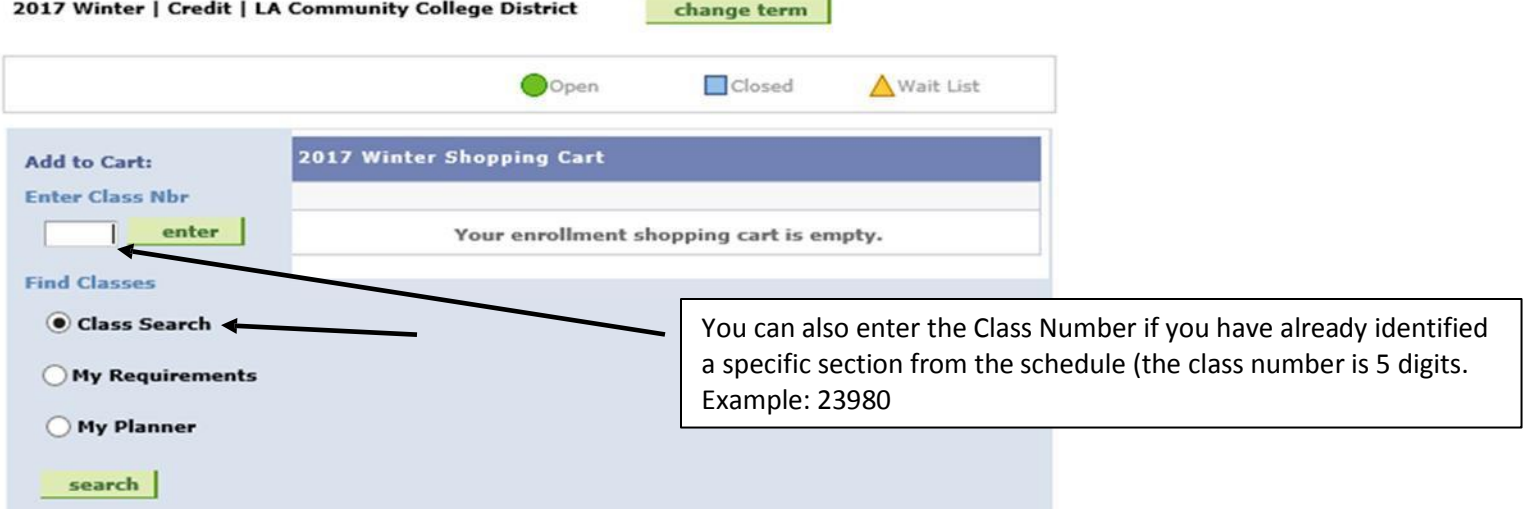

## Enter your search Criteria; Press the **SEARCH** button

#### **Enter Search Criteria**

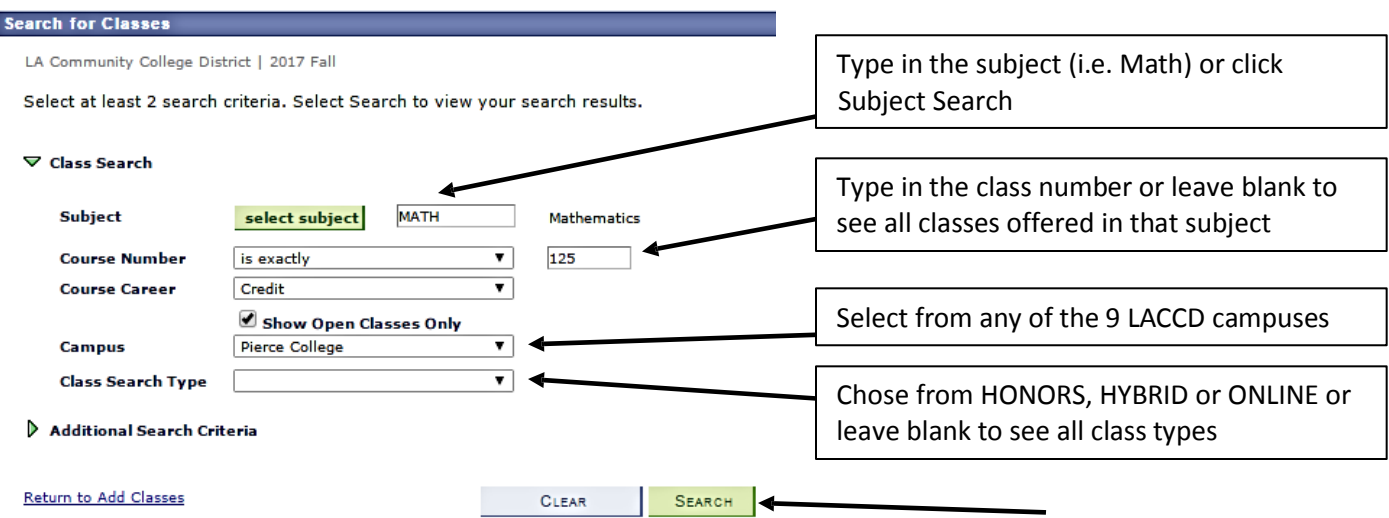

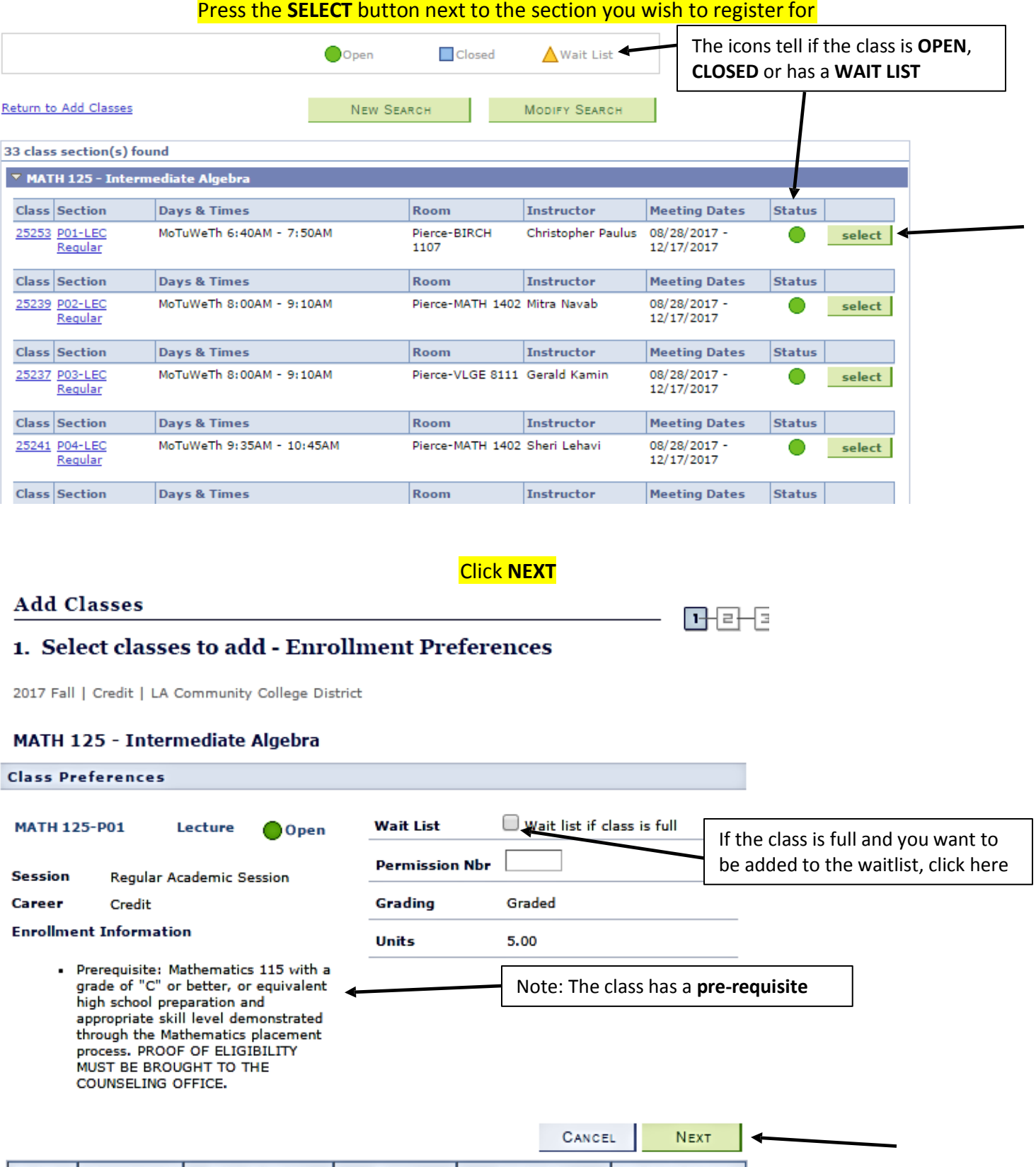

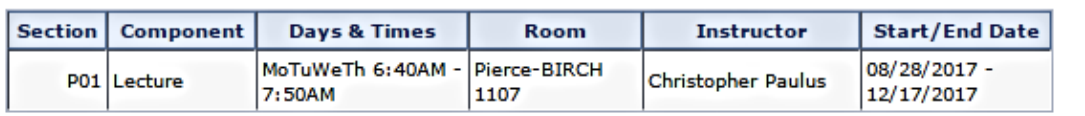

# The class is now in your **SHOPPING CART** Click the **SEARCH** button add more classes to your Shopping Cart

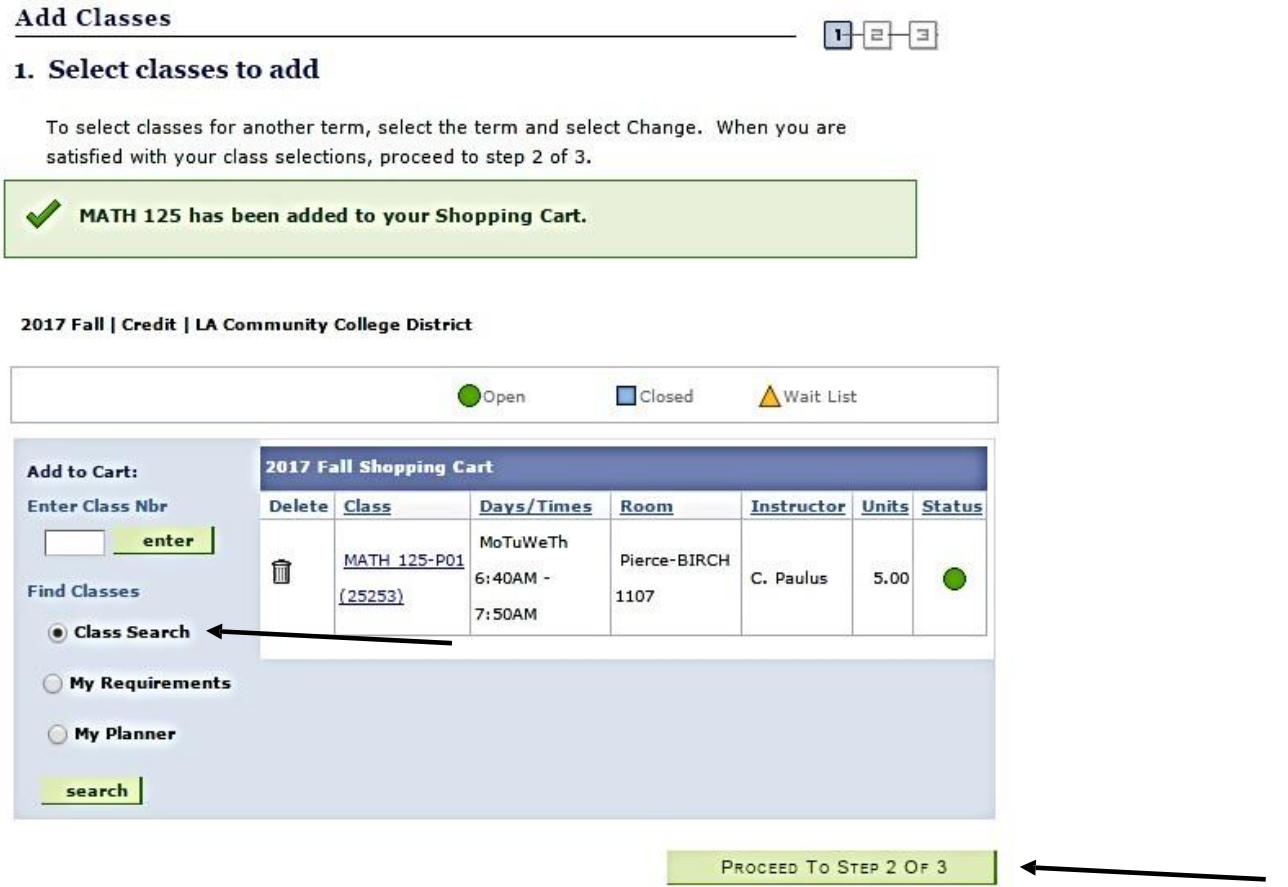

Once you have all the classes you want in your Shopping Cart, Click on **PROCEED TO STEP 2 OF 3** (**you can only do this step on or after your registration date).**

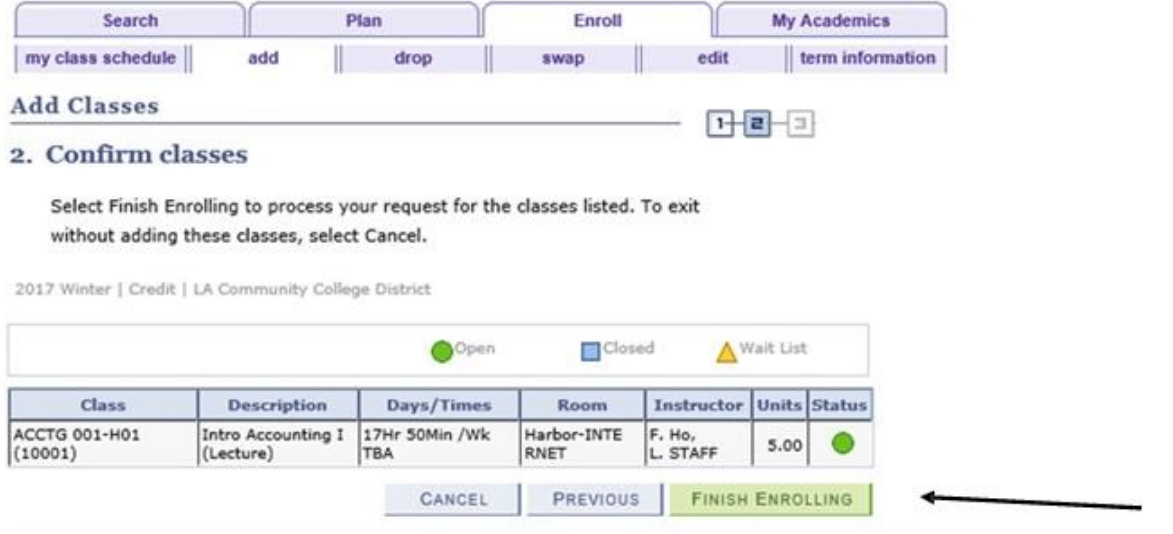

# **YOU ARE NOT REGISTERED FOR THE CLASS UNTIL YOU CLICK FINISH ENROLLING**

To confirm your class schedule, students can click on **MY CLASS SCHEDULE** Tab